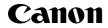

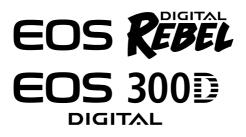

# Direct Printing from **PictBridge**-compatible Printers

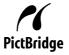

This camera is compatible with PictBridge for direct printing with PictBridge-compatible printers. Connect the camera to a PictBridge-compatible printer to print nice photos easily.

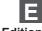

English Edition

## **Preparing to Print**

If you have a CP-series Canon Card photo printer, see "Camera Direct Printing" to print photos.

## **Camera Settings**

On the menu, set [Communication] to [PTP].

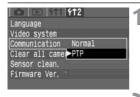

## Select [Communication].

- Select the < f12> tab.
- Press the < AV > keys to select [Communication], then press < (ser) >.

Select [PTP].

 Press the < > keys to select [PTP], then press < >.
 If it is set to [Normal], printing might not be possible.

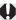

Before connecting the camera to the computer, set the [Communication] to [Normal]. If it is set to [PTP], communications with the computer might not be possible.

## **Connecting the Camera to the Printer**

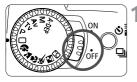

Turn the Power switch to <OFF>.

- Set up the printer.
  - For details, refer to the printer's manual.

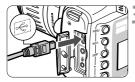

## Connect the camera to the printer.

- Connect the camera to the printer with the USB cable that came with the camera to. Refer to the printer's instruction manual to find out which port to connect the USB cable to.
- When connecting the cable plug to the camera's < DIGITAL > terminal, the cable plug's < + ↔ > icon must face the front side of the camera.

## **1** Turn on the printer.

# **5** Turn the camera's power switch to <ON>.

When the printer connection is confirmed, the beeper will sound briefly.

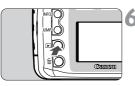

## Press the $< \blacktriangleright >$ button.

The image will be displayed, and the < > icon will appear on the upper left.

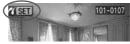

In step 5, if you hear long beeps, it means something is wrong with the printer. To find out what's wrong, do the following: Press the  $<\mathbb{P} >$  button to playback an image. Then do step 2 (Press  $<^{(sp)}>$ ) and step 4 (Print the image) on the next page. An error message will then appear on the LCD monitor. To fix the problem, see "Error Messages" on page 11.

If the camera is connected to the printer and you do not operate it for approx. 6 minutes, the camera power will turn off automatically. However, if the auto power off time is longer than 8 minutes, then that setting will take effect instead.

## Printing

You do all the printing operations with the camera. **RAW** images cannot be printed with PictBridge.

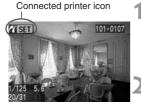

## Select the image to be printed.

- Check that the < > icon is displayed on the upper left of the LCD monitor.
- Press the <<>> keys to select the image to be printed.

## Press < (SET) >.

The print setting screen will appear.

## Print setting screen

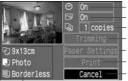

Set the date imprinting to on or off.

Set the printing effects.

Sets the quantity to be printed.

Sets the trimming area.

Sets the Paper Size, Type, and Page Layout. Starts the printing.

Returns to the screen in step 1.

The Paper Size, Type, and Page Layout you have set will be displayed.

\* Depending on your printer, certain settings like the date imprinting and trimming might not be available.

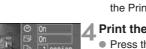

## Set the printing options.

For the setting procedure, see "Setting" the Printing Options" on the next page.

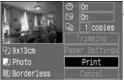

## Print the image.

- Press the < > keys to select [Print], then press < (SET) >.
- Printing will start.
- When the printing is completed properly, the screen returns to step 1.

## Setting the Printing Options

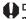

Depending on your printer, certain settings might be different or might not be available.

For details, refer to your printer's instruction manual.

## Date imprinting

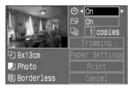

## Set the Date imprinting.

- Press the < **AV** > keys to select [ $\bigcirc$ ] (Date).
- ▶ Press the <◀▶> keys to select the date imprint setting.

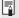

### About the [Default] Setting

[Default] sets the printer's own default settings as set by the printer's manufacturer. See the printer's instruction manual to find out what the printer's default settings are.

## Printing Effects: Image optimization

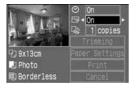

## Set the Printing Effects.

- Press the <  $\checkmark$  > keys to select [ $\frown$ ] (Printing Effects).
- Press the <<>> keys to select the Printing Effects.

## Setting the Quantity

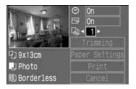

## Set the number of copies.

- Press the < > keys to select [ ]].
- Press the <<>> keys to set the number of copies.
- Set a number from 1 to 99.

## Setting the Trimming

You can trim the image and print only the trimmed portion.

Set [**Paper Settings**] beforehand. If you trim the image and then change the [**Paper Settings**], you may have to set the trimming again.

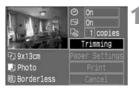

## Select [Trimming].

- Press the < keys to select [Trimming], then press < for >.
- ▶ The trimming screen will appear.

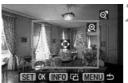

## Trim the image.

• The image area within the trimming frame will be printed.

## Changing the trimming frame size

Press the  $< \mathfrak{Q} >$  or  $< \mathbf{E} \cdot \mathfrak{Q} >$  button to change the size of the trimming frame.

## Moving the trimming frame

Press the cross keys to move the trimming frame in the respective direction.

## Rotating the trimming frame

Press the <INFO.> button to rotate the trimming frame. The button toggles between the vertical and horizontal image orientation. For example, a horizontal shot can be printed as a vertical shot.

• The operation guide disappears while you trim the image. It will reappear after 5 sec. of idle time.

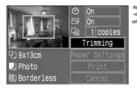

## 3 Exit the trimming.

Press < (SET) > to return to the print setting screen.

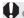

If [Borderless] (p.9) is set, certain printers might not print the image in the way you trimmed it.

• The smaller the trimming frame, the rougher the image quality will be.

• When setting the [Trimming], look at the camera's LCD monitor.

The [Trimming] setting will be canceled after the printing is completed or if you execute [Cancel].

## Setting the Paper and Page Layout

Set the  $\langle \square \rangle$  (Paper Size),  $\langle \blacksquare \rangle$  (Paper Type), and  $\langle \blacksquare \rangle$  (Page Layout).

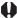

Depending on your printer, certain settings might be different or might not be available.

For details, refer to your printer's instruction manual.

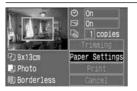

## Select [Paper Settings].

- Press the < > keys to select [Paper] **Settings**], then press <(SET) >.
- The Paper Settings screen will appear.

## Setting the Paper Size

| 500         | Paper Size |  |
|-------------|------------|--|
| 9x13cm      |            |  |
| 13x18cm     | Ţ.         |  |
| Hagaki      |            |  |
| Wallet      |            |  |
| A4          |            |  |
| MENU Cancel | SET Next   |  |

## Set the Paper Size.

- Press the < > keys to select Paper Size, then press <(SET) >.
- ▶ The <□> Paper Type screen will appear.

## Setting the Paper Type

| <b>9]]</b> 专  | Paper Type |
|---------------|------------|
| Plain         |            |
| Photo         |            |
| Fast Photo    | 10         |
| Default       |            |
|               |            |
| MENU Previous | SET Next   |

## Set the Paper Type.

- Press the < > keys to select Paper Type, then press <(SET) >.
- ▶ The < 2 > Page Layout screen will appear.

### About the Paper Type

If you are using a Canon printer with Canon paper, set the respective paper type as follows:

| Photo                           | Photo Paper Plus Glossy |  |
|---------------------------------|-------------------------|--|
| Fast Photo                      | Photo Paper Pro         |  |
| Default Photo Paper Plus Glossy |                         |  |

If you are using a non-Canon printer, refer to the printer's instruction manual for the recommended paper type settings.

## Setting the Page Layout

| 900           | Page Layout |
|---------------|-------------|
| Bordered      |             |
| Borderless    |             |
| 8-up          | 12          |
| Default       |             |
|               |             |
| MENU Previous | SET OK      |

### Set the Page Layout.

- Press the < AV > keys to select Page Layout, then press < (set) >.
- > The print settings screen will reappear.

# Bordered The print will have a white border along the edges. Borderless The print will have no white borders. If your printer cannot print borderless prints, the print will have borders. 8-UP Eight copies of the same image will be printed on a single sheet. Default With a Canon printer, the print will be borderless.

## Stopping the Printing

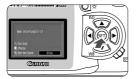

# While [Stop] is displayed on the LCD monitor, press < set >.

- The printing will stop.
- If the confirmation dialog appears, press the <◀►> keys to [OK], then press < (fr) >.

## About Page Layout

## **DPOF** Printing

With DPOF, you can print any number of images at one time. To set the printing options, see the DPOF section in your camera's instruction manual.

| 1 612 |             |
|-------|-------------|
|       |             |
|       |             |
|       |             |
|       |             |
| Off   |             |
| Hold  |             |
|       | 0ff<br>Hold |

| Print Orde<br>Standard | r<br>31 pri | nts |
|------------------------|-------------|-----|
| Date                   | Off         |     |
| Order                  |             | All |

| Print all marke | d images |
|-----------------|----------|
| ⊐ 31            | 🖙 ()n    |
| ⊙ off           |          |
| P3 9x13cm       | Resume   |
| D Photo         | Cancel   |
| Borderless      | OK       |

## Prepare for printing.

See pages 2 and 3. Proceed up to step 5 where you turn on the camera's power switch.

## Select [Print Order].

- Select the < >> tab.
- Press the < > keys to select [Print] **Order**], then press < (SET) >.

## Select [Print].

- Press the < > keys to select [Print], then press < (SET) >.
- [Print] will be displayed only if the camera is connected to the printer and printing is possible.
- Set [ ] (Printing Effects). (p.5)

# Set the [Paper Settings]. (p.8)Set the paper and page layout.

- The printing settings will appear on the left.

Print Order settings

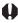

Depending on your printer, certain settings might be different or might not be available.

For details, refer to your printer's instruction manual.

## Start printing.

- Press the < V > keys to select [OK], then press < F)>.
- The printing will start.
- When the printing ends, the screen will return to step **3**.

For the DPOF print type, [Both] cannot be selected. If [Both] is set, the printing will be done according to the [Standard] setting.

The file No. cannot be imprinted.

## **Error Messages**

If a problem occurs with the printing, an error message will appear on the LCD monitor. Press  $<^{(sr)}>$  to stop the printing. After resolving the problem, resume printing.

To resolve printing problems, refer to the printer's instruction manual.

#### Paper Error

Check whether the paper is properly loaded in the printer.

#### Ink Error

The printer has run out of ink or the waste ink tank is full.

#### Hardware Error

Check for any printer problems other than paper and ink problems. Check the camera's battery level.

#### File Error

You attempted to print an image that cannot be printed with PictBridge.

Images taken with a different camera or images edited with a computer might not be printable.

# Canon

CT1-1259-000

© CANON INC. 2003 PRINTED IN JAPAN